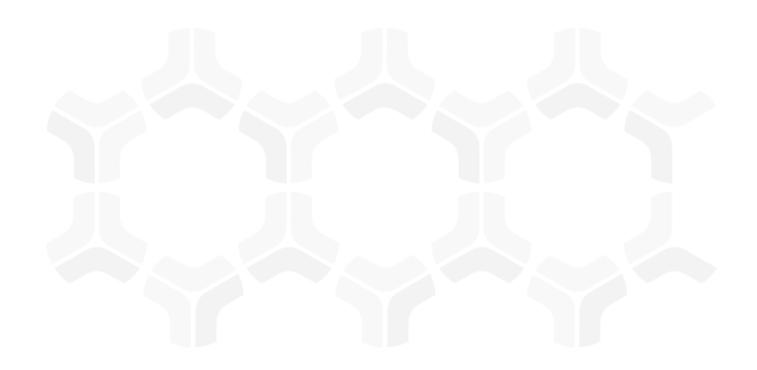

## **Risk and Compliance Assessments Module**

**Step-by-Step Tutorial** 

Document Version: 01.00.02 | December 2018

Rsam © 2018. All rights reserved

Privacy Policy | Terms of Service

## **Contents**

| About Rsam Tutorials                                               | 3  |
|--------------------------------------------------------------------|----|
| Rsam Sandbox Environment                                           | 4  |
| Sign-In Page                                                       | 4  |
| Rsam Risk and Compliance Assessments                               | 5  |
| Objects                                                            | 5  |
| Risk and Compliance Assessment Workflows                           | 5  |
| User Accounts                                                      | 9  |
| High-Level Steps                                                   | 9  |
| Step-by-Step Procedure                                             | 11 |
| Step 1: Creating and Initializing an Object                        | 11 |
| Step 2: Answering Classification Assessment Questions              | 14 |
| Step 3: Reviewing Classification Assessment Responses              | 17 |
| Step 4: Answering Control Questions                                | 20 |
| Step 5: Reviewing Control Answers                                  | 21 |
| Step 6: Creating and Submitting a Remediation Plan                 | 23 |
| Step 7: Reviewing and Approving a Remediation Plan                 | 26 |
| Step 8: Flagging Completion of a Remediation Plan                  | 29 |
| Appendix 1: Email Notifications and Offline Decision Making        | 31 |
| Setting up Email Addresses                                         | 31 |
| Offline Decision Making                                            | 32 |
| Appendix 2: Rsam Documentation                                     | 33 |
| Risk and Compliance Assessment Module Baseline Configuration Guide | 33 |
| Online Help                                                        | 33 |

## **About Rsam Tutorials**

The Rsam module step-by-step tutorials are designed to help you learn about a specific Rsam module and to gain basic familiarity with the user interface. The Rsam platform is highly configurable and is capable of handling both simple and comprehensive applications. The step-by-step tutorials and Rsam sandboxes, however, are specifically designed to quickly deliver a user experience without requiring further training. Each step-by-step tutorial walks you through common, out-of-the-box functionality within a given Rsam module, allowing you to get immediate hands-on familiarity with the module.

#### **Rsam Sandbox Environment**

Rsam module step-by-step tutorials are designed to work with the out-of-the-box Rsam configuration. You may follow this tutorial using an Rsam Sandbox environment or using your own instance of Rsam that you already own. If you are using this tutorial with an Rsam Sandbox environment, the URL to access your Rsam sandbox is delivered through an email. Otherwise, you may contact your Rsam Administrator for the URL to access your Rsam instance.

If you are using an Rsam sandbox environment, you should have provided Rsam with your organization's internet facing IP address. To find this information, open a browser and connect to an IP discovery site such as www.whatismyip.com, or contact your organization's Network Administrator for assistance. You may also contact your Rsam Customer Representative with any questions.

#### Sign-In Page

Tutorials leverage pre-defined accounts that require manual authentication. While your organization may intend to use SSO authentication, Rsam sandbox environments require manual authentication through the Rsam Sign-In page so that you can easily toggle between various sample accounts used throughout the tutorial.

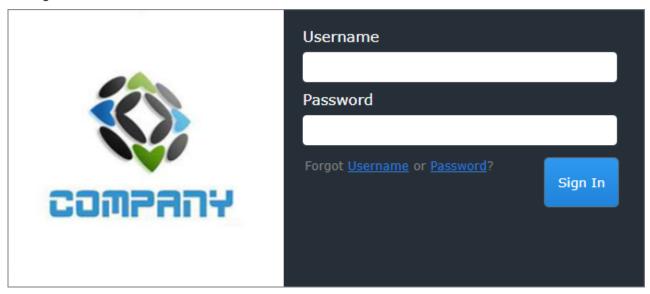

Like most elements in Rsam, the Sign-In page can be configured in a number of ways. Different authentication options such as user self-registration, integration with customer user directories (such as Active Directory), or integration with Single Sign-On products, such as Shibboleth, can be applied. You can also embed your own branding and logo on the Sign-In page.

## **Rsam Risk and Compliance Assessments**

The Rsam Assessments module helps organizations to automate the entire assessment lifecycle – from creation and initialization through assessment, remediation action, and ongoing risk and performance monitoring. They help you evaluate assets such as applications, databases, network devices, computers, as well as locations, business entities, and more. This tutorial provides a step-by-step procedure to walk you through one path of an Assessment workflow within the module.

The Rsam Assessments module provides the following capabilities and benefits:

- Identify, assess, and manage risk and compliance using various assessment criteria, such as business criticality and compliance requirements.
- Effective role-based access and user controls.
- Manage remediation efforts to address findings.
- Document remediation methods for risks after gaps have been identified, and track them on a continuing basis until they are resolved.
- Leverage leading industry content for standards and compliance.

#### **Objects**

Objects in Rsam can be leveraged across all Rsam modules for storing and managing data and defining workflow and assignments for a specific topic or asset. While you do not need to understand the broader object concepts to complete this step-by-step guide, it is important to understand that this tutorial will leverage objects to represent IT Applications that are being managed and assessed. You will see objects used in other ways across other tutorials.

#### **Risk and Compliance Assessment Workflows**

This section covers the following diagrams that illustrate the workflows in the Assessments module:

- Assessment
- Finding

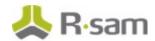

Before proceeding to the specific workflows, it is recommended that you familiarize yourself with the following Rsam workflow diagram key.

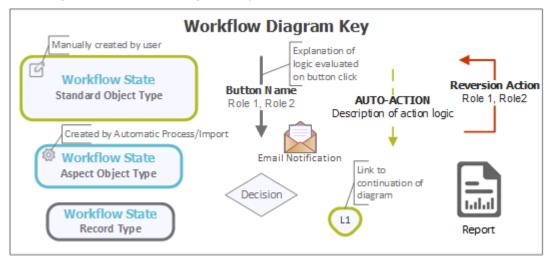

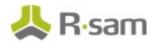

#### **Assessment Workflow**

The following diagram depicts the out-of-the-box Assessment workflow:

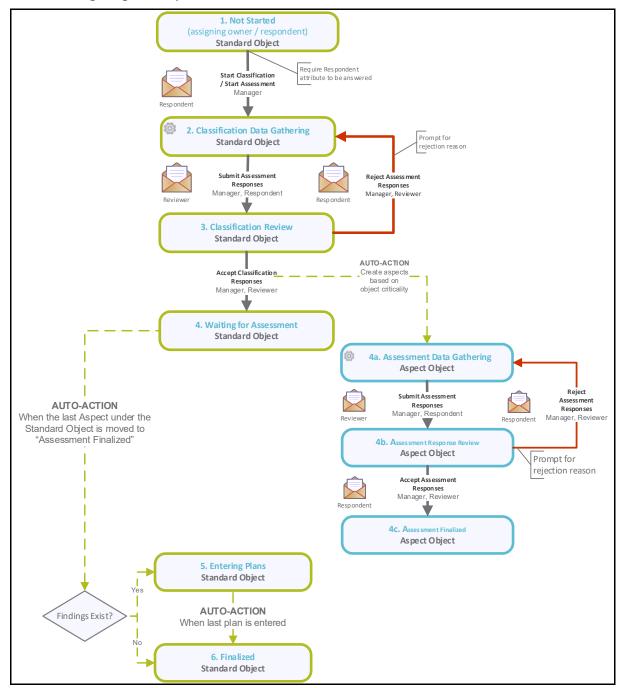

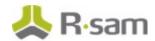

#### **Finding Workflow**

The following diagram depicts the out-of-the-box Finding workflow:

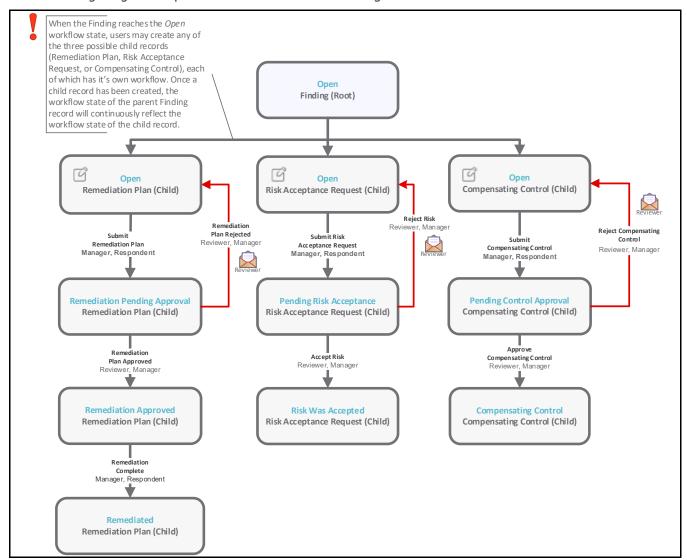

**Note**: The Risk and Compliance Assessments module also provides additional roles that are specific to the questionnaire findings management process, but those roles have been omitted from the above diagram for the sake of simplicity. For more information about the QF-specific roles, refer the **Workflow Buttons** and **Workflow Roles** tables below.

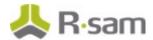

#### **User Accounts**

User accounts are required for the individuals that are authorized to access a specific Rsam baseline module. The Rsam sandbox for Assessments comes with pre-populated sample accounts that include the following:

**Note**: Sample users for each of these roles are optionally provided with the baseline module installation package.

| Account ID                  | User    | Business Responsibilities                                                                                                    |
|-----------------------------|---------|----------------------------------------------------------------------------------------------------|
| r_assessment<br>_respondent |         | This user is responsible for completing assessments.                                                                                                    |
| r_assessment<br>_reviewer   |         | This user is responsible for reviewing and validating all the assessment responses submitted by the <i>Assessment Respondent</i> user.                                                                                                    |
| r_assessment<br>_manager    | Manager | This user is responsible for the administration of all the Rsam assessments. Typically, this user has the ability to perform all the tasks that can be done with the <i>Assessment Respondent</i> and <i>Assessment Reviewer</i> user accounts. |

The default password for all accounts in the Rsam Assessments sandbox is *password*. Individual users may change their password once authenticated. Users with administrator permissions may also reset the password of other users.

#### **High-Level Steps**

The following is a high-level list of the steps described in this tutorial:

| Step                                              | User                     | Description                                                                                                    |
|---------------------------------------------------|--------------------------|----------------------------------------------------------------------------------------------------|
| Step 1: Creating an IT Application                | Assessment<br>Manager    | In this step, the <i>Assessment Manager</i> user creates a new object (IT Application), and then assigns an owner to the object, and begins the classification assessment.                                                         |
| Step 2: Answering<br>Classification<br>Assessment | Assessment<br>Respondent | In this step, the <i>Assessment Respondent</i> user provides responses for the questions in the classification assessment, and then submits the classification assessment responses for review.                                    |
| Step 3: Reviewing<br>Classification<br>Responses  | Assessment<br>Reviewer   | In this step, the <i>Assessment Reviewer</i> user reviews and accepts the classification assessment responses submitted by the <i>Assessment Respondent</i> user.                                                                  |
| Step 4: Answering<br>Control<br>Assessment        | Assessment<br>Respondent | In this step, the <i>Assessment Respondent</i> user provides responses for the questions in control assessments that are created based on the classification assessment result, and then submits the control responses for review. |

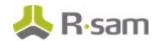

| Step                                                       | User                  | Description                                                                                                    |
|------------------------------------------------------------|-----------------------|----------------------------------------------------------------------------------------------------|
| Step 5: Reviewing<br>Control<br>Assessment<br>Responses    |                       | In this step, the <i>Assessment Reviewer</i> user reviews and accepts the control assessment responses.        |
| Step 6: Creating<br>and Submitting the<br>Remediation Plan |                       | In this step, the <i>Assessment Respondent</i> user creates a remediation plan for each questionnaire finding. |
| Step 7: Reviewing<br>and Approving the<br>Remediation Plan |                       | In this step, the <i>Assessment Reviewer</i> user reviews and approves remediation plans.                      |
| Step 8: Flagging<br>Completion of a<br>Remediation Plan    | Assessment<br>Manager | In this step, the <i>Assessment Manager</i> user flags the completion of remediation plans.                    |

## **Step-by-Step Procedure**

This section contains workflow steps we will follow in this tutorial. The path followed in this tutorial walks you through a questionnaire-based assessment lifecycle. In this tutorial, you will learn how to create a new object (IT Application), initialize an assessment for that object, answer and review the classification and control assessments, and remediate weak/failed controls. This path was chosen as is a common path to follow, though you are welcome to explore the other paths as well.

From this point forward, we will provide the steps that are required to complete this tutorial. Before you begin to practice each step, consider following underlying capabilities:

- a. Practicing each step requires a different user account as mentioned in the <u>High-Level Steps</u> section. However, you may execute all the steps with the Assessment Manager user credentials in one session if desired.
- b. Workflow state transitions involve sending email notifications to users in the workflow. If you want to ensure that your users receive the notifications while practicing the steps, please see the Setting up Email Addresses section later in this tutorial.

**Note**: This tutorial uses a subset of controls from the Rsam PCI and Rsam Assessment control libraries to illustrate the concept of control assessment. You may also use other controls and survey types that are available or create new ones.

#### Step 1: Creating and Initializing an Object

In this step, you will log in to Rsam as the Assessment Manager user to create a new object (IT Application), assign an owner that will answer the classification questionnaire, and then begin the classification assessment process.

- 1. Open an Rsam supported browser and enter the URL of the Rsam instance containing the Assessments module.
- 2. Sign in as the *Assessment Manager* user. Enter **Username** as *r\_assessment\_manager* and **Password** as *password*.

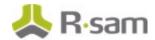

From within the navigation panel at the left-hand side, navigate to Assessment Management
 Assessment Navigator.

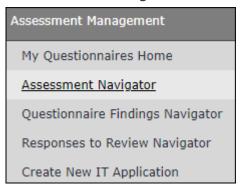

The assessment navigator is displayed.

- 4. In the assessment navigator, click **Add** and select **Object** from the options that appear. The **Create New Object** window appears.
- 5. Enter an application name in the **Object Name** attribute, select **Assessments** from the **Sub Entity** list box attribute, select **IT Application** from the **Object Type** list box attribute, and then click **Save**.

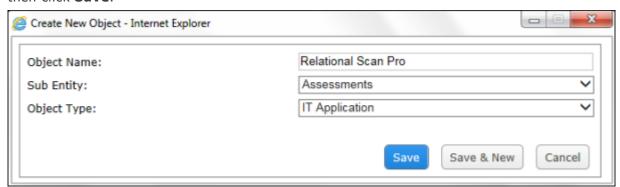

The object is created.

6. From within the navigation panel with **Assessments (nav)** selected, expand **IT Application** and click **Not Started**.

The objects in the **Not Started** workflow state appear.

7. Locate the newly-created object.

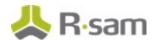

- 8. Use one of the following methods to open the newly-created object:
  - Double-click the object.
  - Select the object, and then click Open.
  - Click the  $\square$  icon in the object row.

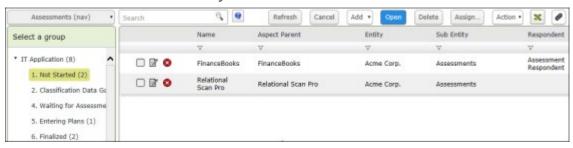

The object details are displayed.

9. To open the classification questionnaire, under **Questionnaires**, click the  $\square$  icon.

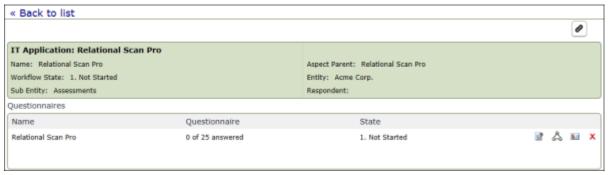

The questionnaire details are displayed.

- 10. In the questionnaire, locate the **Owner (this person will be assigned as the respondent)** attribute.
- 11. Under Attributes, specify *r\_assessment\_respondent* user in the Owner (this person will be assigned as the respondent) attribute.
  - a. Enter r\_assessment\_respondent in the Owner (this person will be assigned as the respondent) attribute. While typing, a list of users that match the string is shown.
  - b. Select **r\_assessment\_respondent** from the user list.

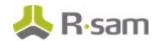

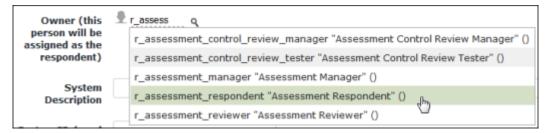

The *Assessment Respondent* user inherits the Respondent role and the permission to access the newly-created object.

12. Click Start Classification.

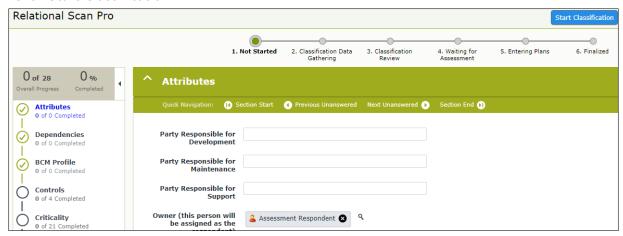

- 13. In the message that appears indicating that the assessment has been started and the respondent will be notified, click **OK**.
  - The application object is moved to the Classification Data Gathering state and an email notification is sent to the Assessment Respondent user.
- 14. Hover the cursor over the username at the right-hand corner and select **Logout** from the options that appear.
  - You have been successfully logged out from the Rsam Risk and Compliance Assessments module.

## **Step 2: Answering Classification Assessment Questions**

In this step, you will log in to Rsam as the *Assessment Respondent* user to answer the classification questionnaire. After answering all the questions, you will submit the classification questionnaire to the *Assessment Reviewer* user.

1. Open an Rsam supported browser and enter the URL of the Rsam instance containing the Assessments module.

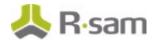

- Sign in as the Assessment Respondent user. Enter Username as r\_assessment\_respondent and Password as password.
- From within the navigation panel at the left-hand side, navigate to Assessment Management
   My Questionnaires Home.
- 4. Under **My Questionnaires Home**, click the **Respondent** link.

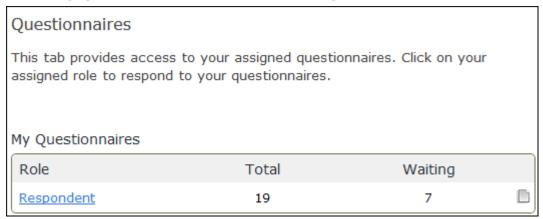

The My Assessments (Respondent) grid is displayed.

5. Locate the object created in <u>Step 1: Creating and Initializing an Object</u>, and then click the **Answer Classification Questions** link in the questionnaire row of the application object.

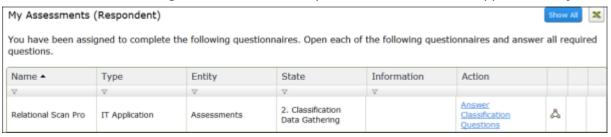

The questionnaire details are displayed.

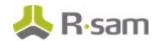

 Complete Attributes, Dependencies, BCM Profile, Controls, and Criticality sections in the questionnaire. The sandbox has been configured to require responses to all Control and Criticality questions.

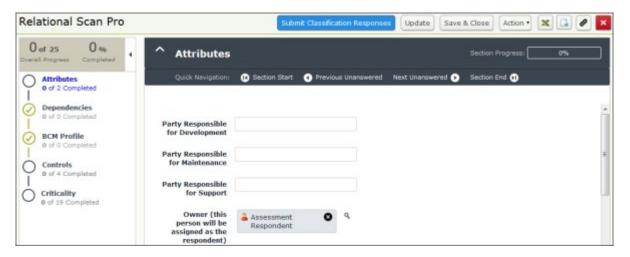

- 7. Under **Criticality** > **Data: Information Types**, it is recommended to select at least one item for the following question:
  - What Data is Stored, Processed, or Transmitted?
  - Select **Internal Financial Information** as shown in the following screenshot.

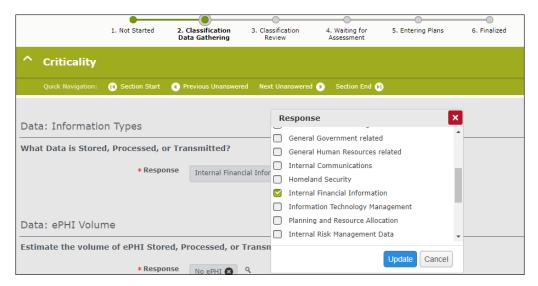

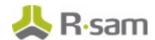

- 8. To fill information or responses for each section on the left-hand side of the questionnaire, use the following navigation procedure:
  - Click the desired section on the left-hand side.

• Use the following options to navigate within the section.

| Option                 | Description                                                                          |
|------------------------|--------------------------------------------------------------------------------------|
| Section Start          | This option takes you to the beginning of the section.                               |
| Previous<br>Unanswered | This option takes you to the previous unanswered question from the current question. |
| Next<br>Unanswered     | This option takes you to the next unanswered question from the current question.     |
| Section End            | This option takes you to the end of the section.                                     |

- 8. Click Submit Classification Responses.
- In the message box that appears indicating that the responses have been submitted, click **OK**.
   The assessment is moved to the **Classification Review** state and an email notification is sent to the *Assessment Reviewer* user.
- 10. Hover the cursor over the username at the right-hand corner and select **Logout** from the options that appear.

You have been successfully logged out from the Rsam Assessments module.

#### **Step 3: Reviewing Classification Assessment Responses**

In this step, you will log in to Rsam as the *Assessment Reviewer* user to review the classification assessment responses submitted by the *Assessment Respondent* user. Here, you will accept all the responses. In this step, we will explore a different way of navigating to the assessment unlike the navigation in <u>Step 2</u>, but you are free to use the same navigation.

- 1. Open an Rsam supported browser and enter the URL of the Rsam instance containing the Assessments module.
- Sign in as the Assessment Reviewer user. Enter Username as r\_assessment\_reviewer
  and Password as password.
- 3. From within the navigation panel at the left-hand side, navigate to **Assessment Management** > **Assessment Navigator**.

The assessment navigator appears.

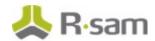

 From within the assessment navigator with Assessments (nav) selected, expand IT Application and then click Classification Review.

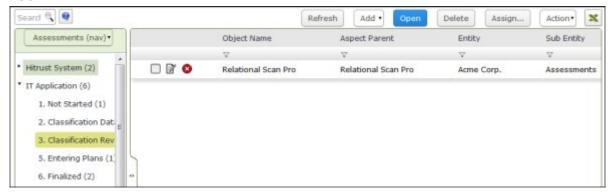

The assessments in the **3. Classification Review** state appears.

- 5. Locate the classification assessment submitted by the *Assessment Respondent* user in <u>Step 2: Answering Classification Assessment Questions</u>.
- 6. Open the application object by using one of the following methods:
  - Double-click the application object.
  - Select the application object, and then click **Open**.
  - Click the icon in the application object row.

The application object details are displayed.

7. Under **Questionnaires**, click the icon.

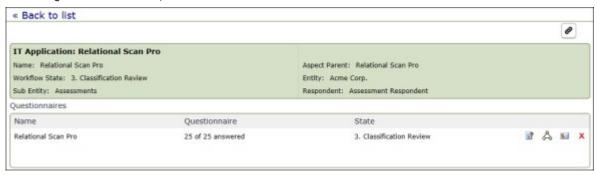

The classification questionnaire is displayed.

8. Review the responses in each section.

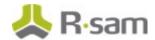

9. Click Accept Classification Responses.

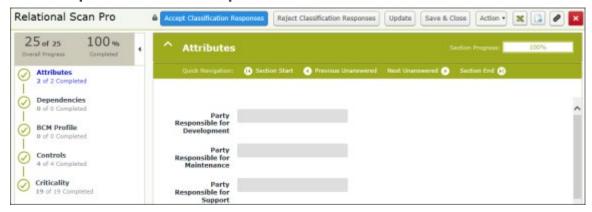

10. In the message box that appears indicating that a full assessment has been generated, click **OK**.

The classification data is evaluated, and then control assessments are generated automatically. Rsam generates any required aspects, or control assessment questionnaires based on the provided criticality responses. The IT Application object workflow is moved to the **Waiting for Assessment** state and an email notification is sent to the *Assessment Respondent* user.

11. Hover the cursor over the username at the right-hand corner and select **Logout** from the options that appear.

You have been successfully logged out from the Rsam Risk and Compliance Assessments module.

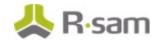

#### **Step 4: Answering Control Questions**

In this step, you will log in to Rsam as the *Assessment Respondent* user to answer the control assessment and submit the responses to the *Assessment Reviewer* user.

- 1. Open an Rsam supported browser and enter the URL of the Rsam instance containing the Assessments module.
- Sign in as the Assessment Respondent user. Enter Username as r\_assessment\_respondent and Password as password.
- 3. From within the navigation panel at the left-hand side, navigate to **Assessment Management** > **Questionnaires**.
- 4. Under My Questionnaires, click Respondent.

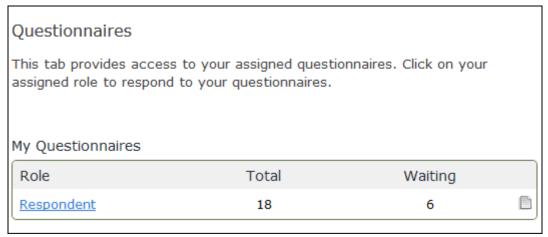

- 5. Locate the classification assessment reviewed by the Assessment Reviewer user in <a href="Step 3">Step 3</a>: Reviewing Classification Assessment Responses.
- 6. In the questionnaire row of the application object, click **Answer Control Questions**. The questionnaire details appear.

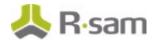

7. Complete all the control questions.

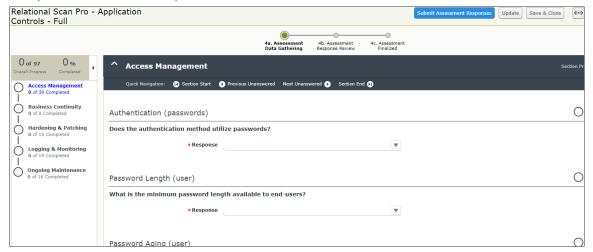

#### Notes:

- To allow for quick and easy use of this tutorial, Rsam default configuration allows the questionnaire to be submitted without completing all required answers. Rsam can be easily configured to require answers for all questions before being submitted. The details about that configuration, however, are beyond the scope of this tutorial.
- If you do not answer all the control questions, a confirmation dialog box appears. Click **OK** to continue.

#### 8. Click **Submit Assessment Responses**.

The assessment workflow is moved to the **Assessment Response Review** state and sends an email notification to the *Assessment Reviewer* user.

9. Hover the cursor over the username at the right-hand corner and select **Logout** from the options that appear.

You have been successfully logged out from the Rsam Risk and Compliance Assessments module.

#### **Step 5: Reviewing Control Answers**

In this step, you log in to Rsam as the Assessment Reviewer user to review the control responses submitted by the *Assessment Respondent* user. Here, you will accept all the responses.

- 1. Open an Rsam supported browser and enter the URL of the Rsam instance containing the Assessments module.
- 2. Sign in as the *Assessment Reviewer* user. Enter **Username** as *r\_assessment\_reviewer* and **Password** as *password*.

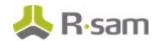

3. From within the navigation panel at the left-hand side, navigate to **Assessment Management** > **Assessment Navigator**.

The assessment navigator appears.

4. From within the assessment navigator with **Assessments (nav)** selected, expand **IT Application** and click **4. Waiting for Assessment**.

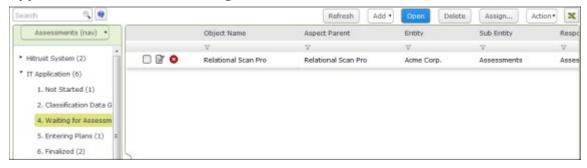

The assessments in the **4. Waiting for Assessment** state appears.

- 5. Locate the application assessment that was submitted by the *Assessment Respondent* user in <a href="Step 4">Step 4</a>: Answering Control Questions.
- 6. Open the application object by using one of the following methods:
  - Double-click the application object.
  - Select the application object, and then click **Open**.
  - Click the dedit icon in the application object row.

The application object details are displayed.

7. Under Questionnaires, click the dedit icon for the questionnaire in the 4b. Assessment Response Review state.

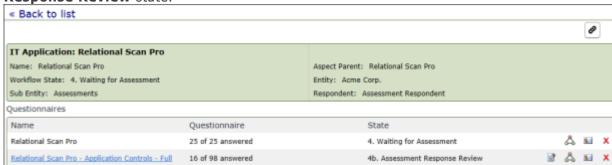

The questionnaire details are displayed.

8. Review all the control responses.

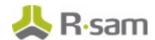

9. Click Accept Assessment Responses.

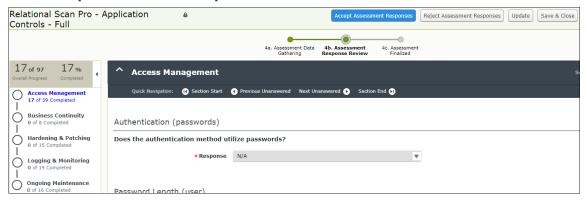

10. In the confirmation message box that appears indicating that Rsam will generate a series of records and whether to continue, click **OK**.

The control responses are evaluated against the standard determined by the assessment classification. A questionnaire finding record will be created for all the responses that do not meet the minimum standard requirements.

The control assessment workflow enters the **Assessment Finalized** state. When all the control assessments are in the **Assessment Finalized** workflow state, the parent assessment workflow state enters the **Entering Plans** state.

11. Hover the cursor over the username at the right-hand corner and select **Logout** from the options that appear.

You have been successfully logged out from the Rsam Risk and Compliance Assessments module.

#### Step 6: Creating and Submitting a Remediation Plan

In this step, you will log in to Rsam as the *Assessment Respondent* user to review the questionnaire findings that were created automatically for all the controls that did not meet the assessment standards based on the defined classification. Here, you will propose remediation for all the questionnaire findings.

**Note**: You can remediate a questionnaire finding by using the Remediation Plan (POAM), Risk Acceptance Request, or Compensating Control method. However, this tutorial will only walk you through the steps for the Remediation Plan (POAM) method in this tutorial. You may explore other remediation methods to enhance your learning, if desired.

1. Open an Rsam supported browser and enter the URL of the Rsam instance containing the Assessments module.

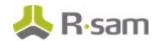

- Sign in as the Assessment Respondent user. Enter Username as r\_assessment\_respondent and Password as password.
- 3. From within the navigation panel at the left-hand side, navigate to **Assessment Management**

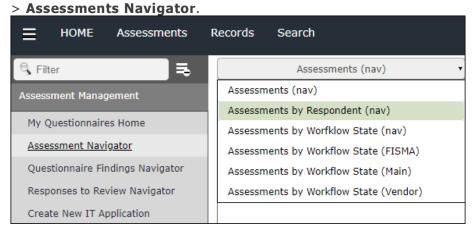

The assessments navigator appears.

4. From within the navigation panel with Assessment by Respondent (nav) selected, expand

Assessment Respondent and click IT Application.

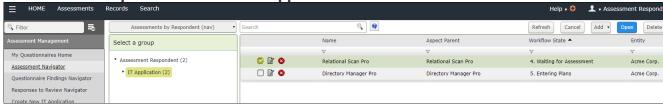

The objects appear.

- 5. Locate the application control assessment in which the control responses were reviewed by the Assessment Reviewer user in <a href="Step 5">Step 5</a>: Reviewing Control Answers.
- 6. Use one of the methods to open the object:
  - Double-click the object.
  - Select the object, and then click Open.
  - Click the dedit icon in the object row.

    The application object details appear.
- 7. Under **Findings**, click the **Findings from Questionnaire** link.

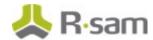

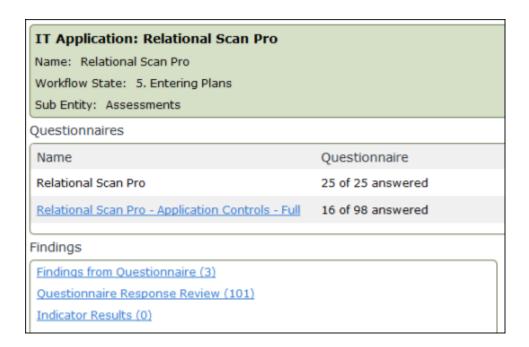

8. Select the desired finding, and then click **Add** and select **Remediation Plan (POAM)** from the options that appear.

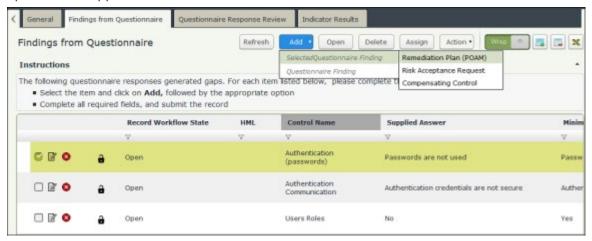

The Remediation Plan (POAM) (new) record with Remediation Plan (POAM) tab selected appears.

9. On the **Remediation Plan (POAM)** and **Supplemental Data** tabs, complete all the attributes as necessary, and then click **Submit Remediation Plan**.

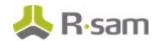

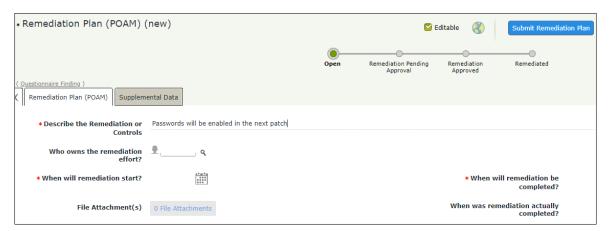

The remediation plan (POAM) record is created, and the questionnaire finding workflow and the remediation plan (POAM) workflow is moved to the **Remediation Pending Approval** state.

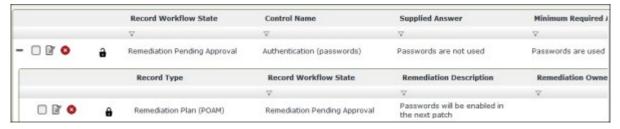

10. Hover the cursor over the username at the right-hand corner and select **Logout** from the options that appear.

You have been successfully logged out from the Rsam Risk and Compliance Assessments module.

**Note**: While this tutorial navigated to the findings by opening our specific object, there are other navigators that show all findings across all objects in a single, consolidated list. Users will use such navigators when documenting plans across multiple objects.

#### Step 7: Reviewing and Approving a Remediation Plan

In this step, you log in to Rsam as the *Assessment Reviewer* user to review and approve a remediation plan for a given questionnaire finding.

- 1. Open an Rsam supported browser and enter the URL of the Rsam instance containing the Assessments module.
- Sign in as the Assessment Reviewer user. Enter Username as r\_assessment\_reviewer and Password as password.
- 3. From within the navigation panel at the left-hand side, navigate to **Assessment Management** > **Questionnaire Findings Navigator**.

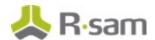

The questionnaire findings navigator appears.

4. From within the navigation panel with **Questionnaire Findings (nav)** selected, expand **IT Application** and click the desired object.

The questionnaire findings appear.

5. Locate the questionnaire finding for which the Assessment Respondent user created a remediation plan in <u>Step 6: Creating and Submitting a Remediation Plan</u>.

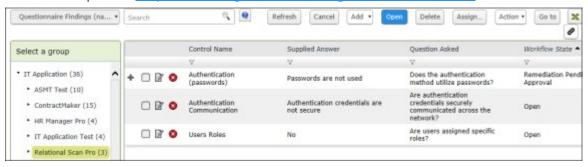

- 6. Click + in the questionnaire finding record row.
- 7. Use one of the following methods to open the remediation plan:
  - Double-click the remediation plan record.
  - Select the remediation plan record and click Open.
  - Click the dit icon in the remediation plan record row.

The Remediation Plan (POAM) record with Remediation Plan (POAM) tab selected appears.

8. Review the information on the **Remediation Plan (POAM)** and **Supplemental Data** tabs, and then click **Remediation Plan Approved**.

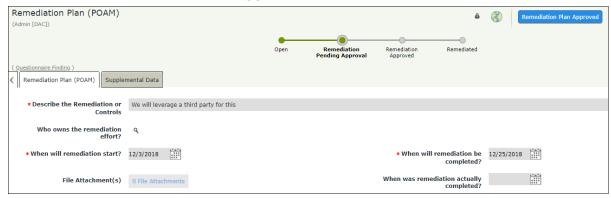

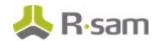

The remediation plan workflow and the questionnaire finding workflow is moved to the **Remediation Approved** state.

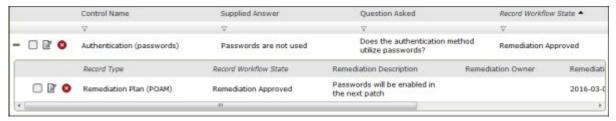

9. Hover the cursor over the username at the right-hand corner and select **Logout** from the options that appear.

You have been successfully logged out from the Rsam Risk and Compliance Assessments module.

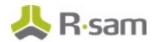

#### **Step 8: Flagging Completion of a Remediation Plan**

In this step, you log in to Rsam as the Assessment Manager user to flag the completion of the remediation plan (POAM) record approved by the Assessment Reviewer user.

- 1. Open an Rsam supported browser and enter the URL of the Rsam instance containing the Assessments module.
- 2. Sign in as the *Assessment Manager* user. Enter **Username** as *r\_assessment\_manager* and **Password** as *password*.
- 3. From within the navigation panel at the left-hand side, navigate to **Assessment Management** > **Questionnaire Findings Navigator**.

The questionnaire findings navigator appears.

 From within the navigation panel with Questionnaire Findings (nav) selected, expand IT Application and click the desired object.

The questionnaire findings appear.

- 5. Locate the questionnaire finding for which the Assessment Reviewer user had created the remediation plan in <a href="Step 7">Step 7: Reviewing and Approving a Remediation Plan</a>.
- 6. Click + in the questionnaire finding record row.
- 7. Use one of the following methods to open the remediation plan:
  - Double-click the remediation plan record.
  - Select the remediation plan record and click **Open**.
  - Click the dit icon in the remediation plan record row.

The Remediation Plan (POAM) record with Remediation Plan (POAM) tab selected appears.

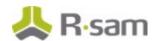

8. Review the information on the **Remediation Plan (POAM)** and **Supplemental Data** tabs, and then click **Remediation Complete**.

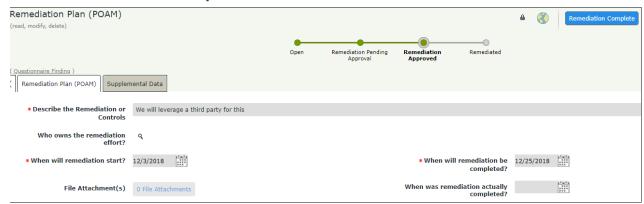

The remediation plan workflow and the questionnaire finding workflow is moved to the **Remediated** state.

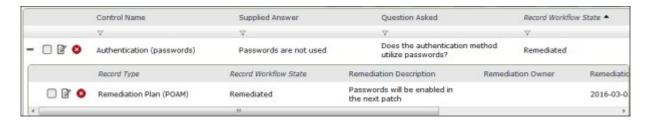

9. Hover the cursor over the username at the right-hand corner and select **Logout** from the options that appear.

You have been successfully logged out from the Rsam Risk and Compliance Assessments module.

# Appendix 1: Email Notifications and Offline Decision Making

#### **Setting up Email Addresses**

This module is configured to send automated email notifications at specific points in the workflow. In a production system, email addresses are usually gathered automatically using an LDAP server or a directory service. However, the email addresses in your Rsam instance can be manually provided for testing purposes.

To manually provide the email addresses, perform the following steps:

- 1. Open an Rsam supported browser and enter the URL of your Rsam instance containing the Risk and Compliance Assessment Module module.
- 2. Sign in as r admin user. Enter **Username** as r admin and **Password** as password.
- 3. Navigate to Manage > Users/Groups.
- 4. Double-click a user row to open the details.
- 5. Provide an email address in the **eMail ID** attribute.

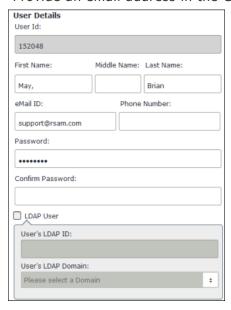

6. Click OK.

The email address of the user account is saved.

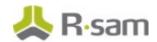

#### **Offline Decision Making**

Rsam email notifications are configurable including what notification should be sent, what users or roles will receive the notifications, and the content in the notifications.

Offline Decision Making is a powerful and popular feature of Rsam. It provides the Rsam platform directly to the users to perform workflow actions without connecting to the Rsam module. The following image illustrates an example notification template that has custom text, data from the record, embedded links to the application, and Offline Decision Making actions.

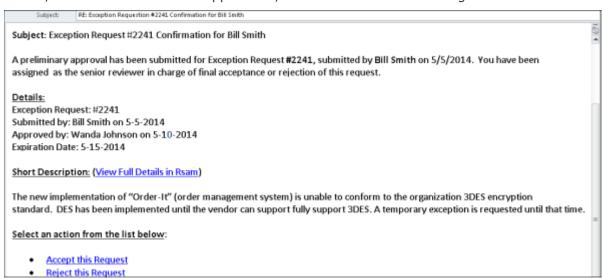

## **Appendix 2: Rsam Documentation**

## Risk and Compliance Assessment Module Baseline Configuration Guide

To learn more about the pre-configurations in the Risk and Compliance Assessment Module, refer the Risk and Compliance Assessment Module Baseline Configuration Guide. You should have received the Risk and Compliance Assessment Module Baseline Configuration Guide along with the Risk and Compliance Assessment Module sandbox. If not, please contact your Rsam Customer Representative to obtain an electronic copy of the Risk and Compliance Assessment Module Baseline Configuration Guide.

#### **Online Help**

This tutorial provides the step-by-step instructions for the Rsam Risk and Compliance Assessment Module module. To get familiar with the specific Rsam features used in this configuration, refer the Rsam End-User Help, Rsam Administrator Help, or both. The Online help you can access depends on your user permissions.

To access the Online Help, perform the following steps:

- Sign in to your Rsam instance. For example, sign in as Example Administrator user. Provide the
   Username as r\_admin and Password as password.
- 2. Hover the cursor over **Help** and select an Online help from the menu that appears. Depending on your user permissions, you will be able to access the Rsam End-User Help, Rsam Administrator Help, Step-by-Step Tutorials, or all.

The following image shows the *Rsam Administrator Help*, opened from the *Example Administrator* user account.

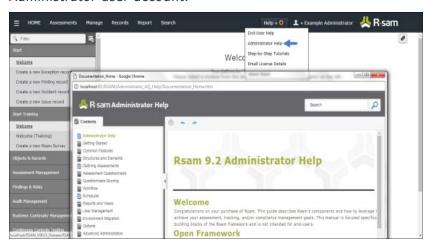